Select the DATE RANGE for the new route / flight schedule

ROLL FORWARD all allocations

Process complete: FLIGHT IS READY FOR SALE

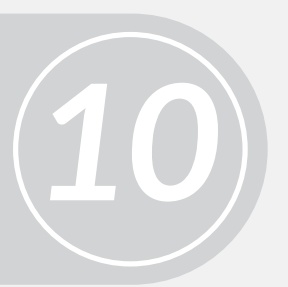

Check the seat allocations by viewing Operations / Seat Allocations

Select the NEW FLIGHT NUMBER & MODIFY ALLOCATIONS: Class of service, agency (always public), & booking codes (always added)

(1) Click the BUILD SCHEDULE button (2) Apply the ALLOCATION TEMPLATE to complete the route and flight schedule

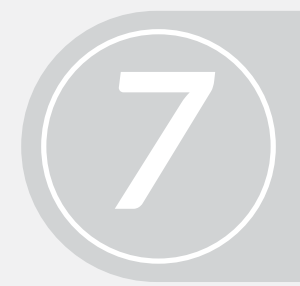

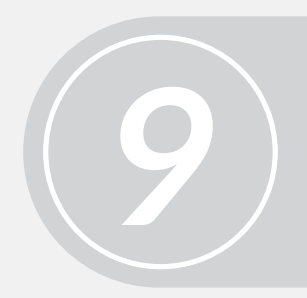

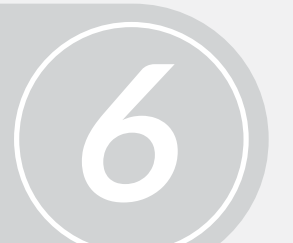

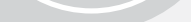

*8*

(1) Enter ROUT NUMBER (i.e. the flight number) (2) Select the FORM & TO DATES for the new route

Select DEPARTURE & ARRIVAL TIMES, repeat as necessary for multi-leg flights & SAVE

## *Creating New Routes, Flight Schedules & Allocating Inventory for Flights*

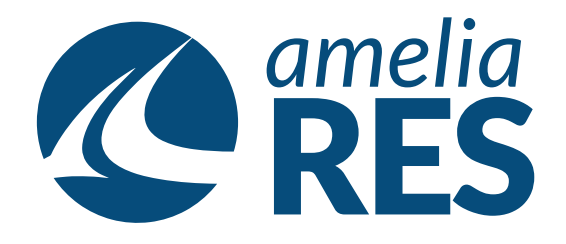

(1) Open OPERATIONS / FLIGHT MANAGEMENT / ROUTES (2) Click ADD

Select the AIRCRAFT TYPE, DAY OF WEEK, FREQUENCY, click OK & the ADD

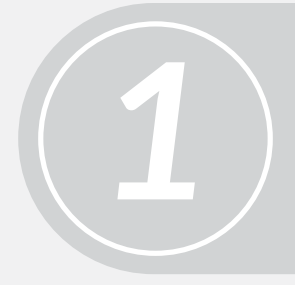

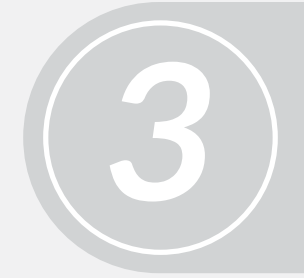

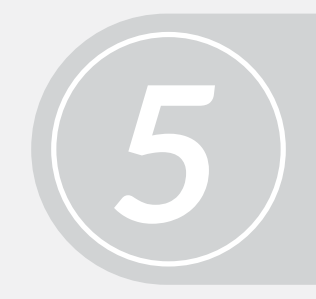

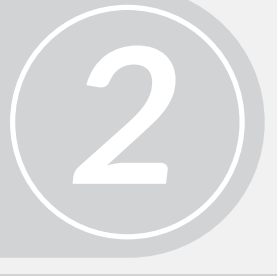

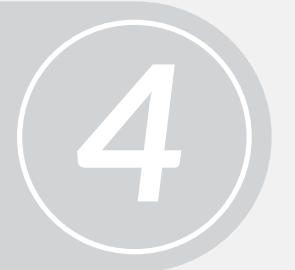